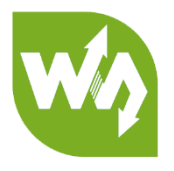

# **7inch HDMI LCD User Manual**

# <span id="page-0-0"></span>**OVERVIEW**

This is 7inch resistive touch screen with 1024x600 resolution, HDMI interface,

designed for Raspberry Pi

## <span id="page-0-1"></span>FEATURES

- 1024x600 hardware resolution
- ⚫ Resistive touch control
- ⚫ Compatible and Direct-connect with any revision of Raspberry Pi (except the Pi 1 model B or Pi Zero, which requires an HDMI cable)
- ⚫ Drivers provided (works with your own Raspbian/Ubuntu/Kali/Retropie)
- ⚫ Also works as a computer monitor, in this case, touch panel is unavailable and

HDMI cable is required

- ⚫ HDMI interface for displaying, no I/Os required (however, the touch panel still needs I/Os)
- ⚫ Multi-languages OSD menu, for power management, brightness adjustment, contrast adjustment, etc.
- ⚫ Supports 100-level backlight adjustment

# **CONTENT**

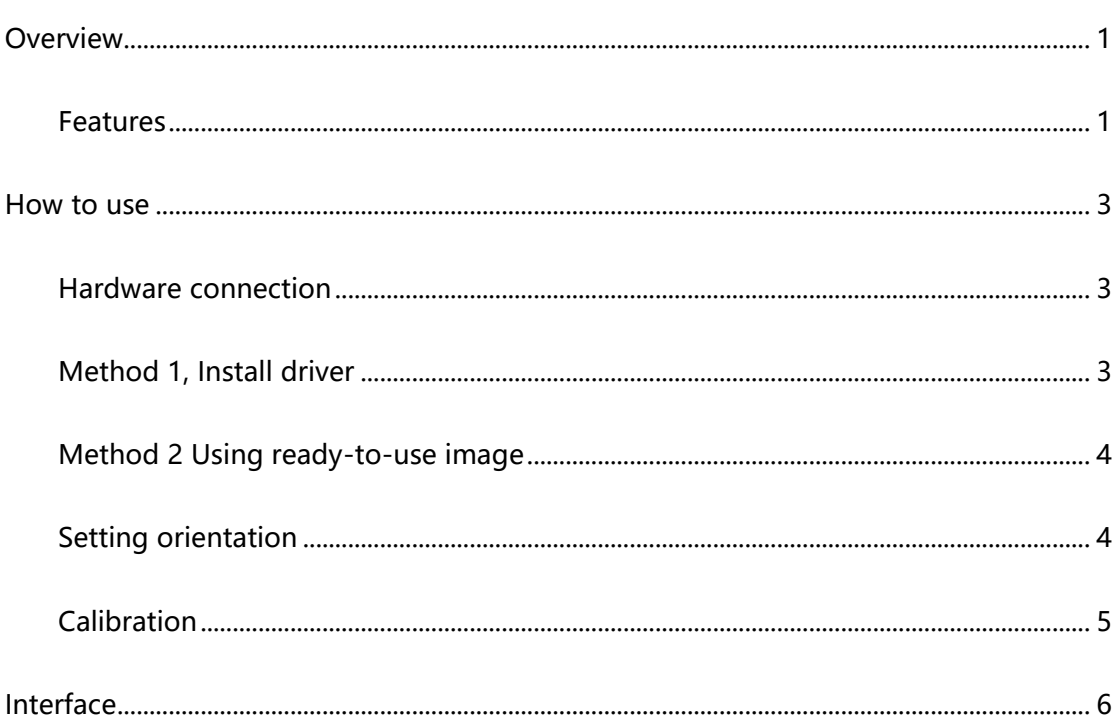

## <span id="page-2-0"></span>HOW TO USE

The touch of the LCD can be driven in two ways: Method 1: Install driver manually;

Method 2: Using ready-to-use Image

<span id="page-2-1"></span>HARDWARE CONNECTION

- ⚫ Insert LCD directly to 40PIN header of Raspberry Pi.
- ⚫ Using the HDMI adapter or HDMI cable to connect HDMI interface of LCD to

Raspberry Pi's

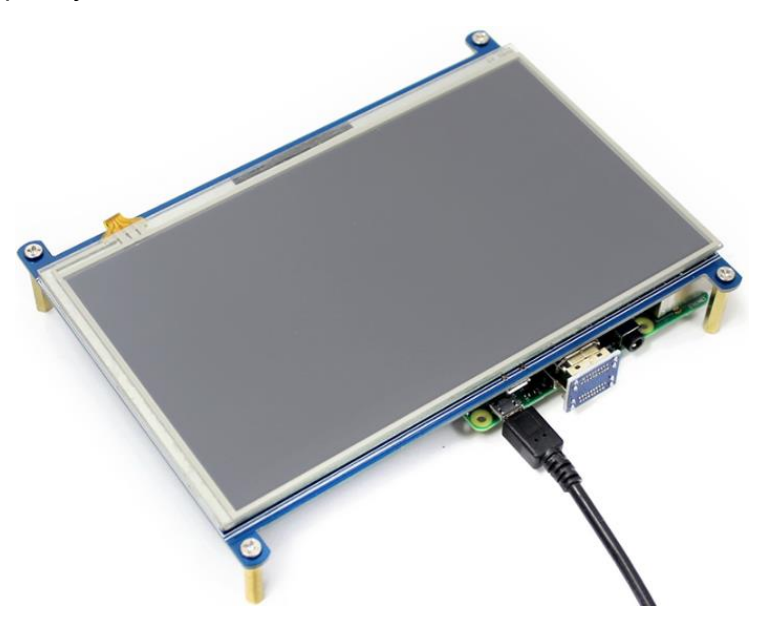

<span id="page-2-2"></span>METHOD 1, INSTALL DRIVER

- 1. Download lasted OS<sup>1</sup> image from [Raspberry Pi website.](https://www.raspberrypi.org/downloads/)
- 2. Extract image from ZIP archive and write it to SD card
- 3. After writing, modify the config.txt file which is located at root directory (BOOT) of

SD card. Append these statements to the end of config.txt file

max\_usb\_current=1

<sup>&</sup>lt;sup>1</sup> This instruction is based on Raspbian OS

hdmi group=2

hdmi mode=87

hdmi\_cvt 1024 600 60 6 0 0 0

hdmi drive=1

- 4. Insert SD card to Raspberry Pi and power it on.
- 5. Connect to network, open terminal to download and install driver.

git clone https://github.com/waveshare/LCD-show.git

cd LCD-show/

sudo ./LCD7-1024x600-show

6. Waiting for rebooting

<span id="page-3-0"></span>METHOD 2 USING READY-TO-USE IMAGE

- 1. Download image we provided on wiki
	- Raspbian for [7inch HDMI LCD](https://drive.google.com/open?id=1aVlSts__D0WLZSvYwLJubU0Ala2SKq9s)
- 2. Extract the image file and write to SD card
- 3. Insert the SD card to Raspberry Pi and power on.

## <span id="page-3-1"></span>SETTING ORIENTATION

After installing driver, you can set the orientation as below

#### cd LCD-show/

#Choose one command to execute

sudo ./ LCD7-1024x600-show X

【Note】X can be 0, 90, 180 or 270

## <span id="page-4-0"></span>**CALIBRATION**

If the touch of RPi LCD is not calibrated, you can calibrate the touch screen.

1. Copy and install calibrator tool

cp LCD-show/xinput-calibrator\_0.7.5-1\_armhf.deb ~/

sudo dpkg -i -B xinput-calibrator 0.7.5-1 armhf.deb

2. Install X service

```
sudo apt-get install xserver-xorg-input-evdev
sudo cp -rf /usr/share/X11/xorg.conf.d/10-evdev.conf /usr/share/X11/xorg.conf.d/45-evdev.conf
sudo reboot
```
3. Running calibrator and finish calibration

DISPLAY=:0.0 xinput\_calibrator

4. Saving the calibration data to 99-clibration.conf file

sudo mkdir /etc/X11/xorg.conf.d

sudo nano /etc/X11/xorg.conf.d./99-calibration.conf

The calibration data looks like;

```
Section "InputClass"
       Identifier
                       "calibration"
       MatchProduct
                       "ADS7846 Touchscreen"
                               "208 3905 288 3910"
        Option "Calibration"
        Option "SwapAxes"
                               "0"EndSection
```
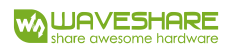

# <span id="page-5-0"></span>INTERFACE

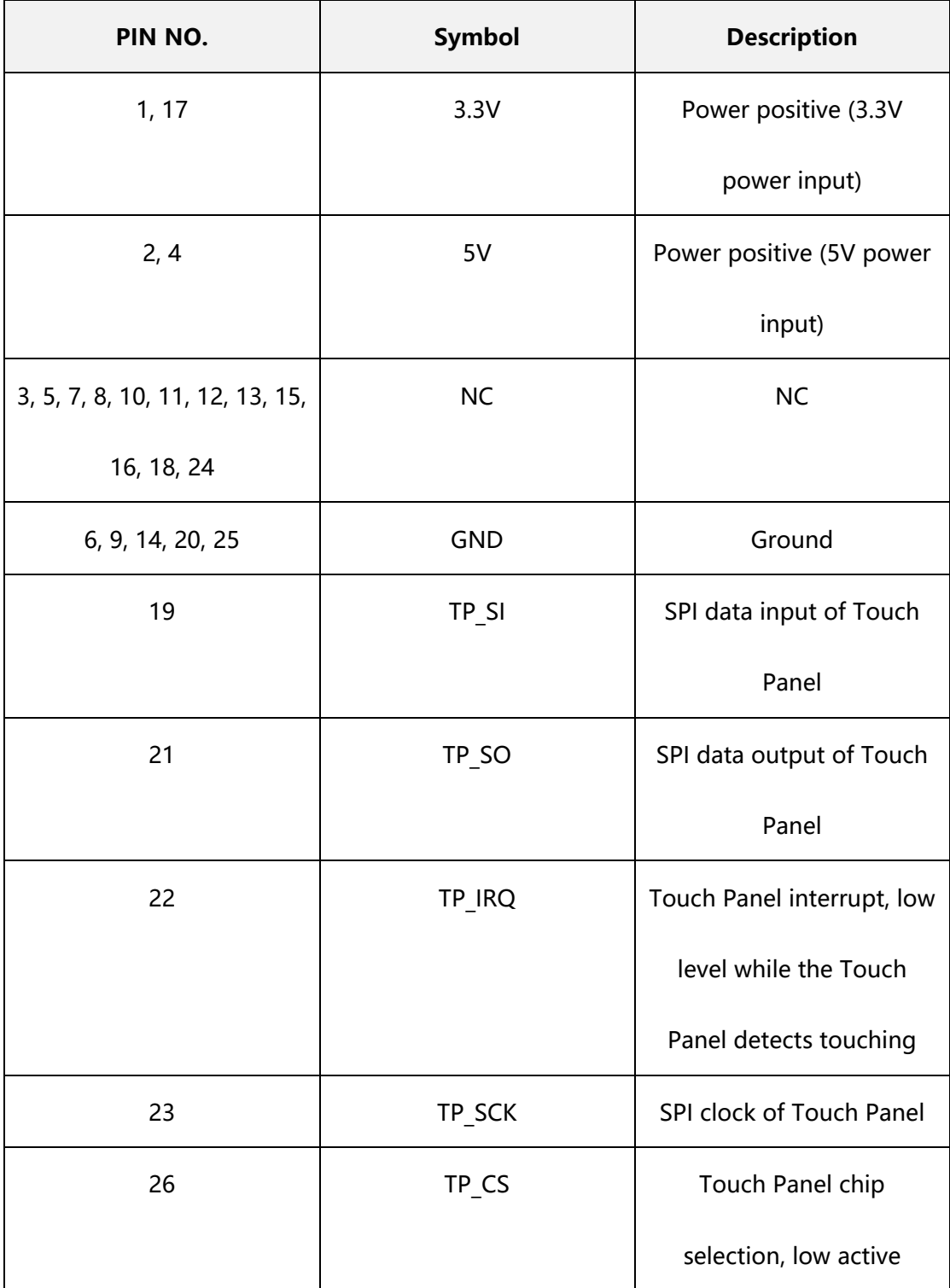